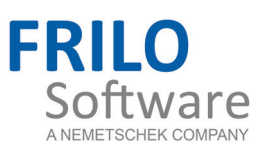

# <span id="page-0-0"></span>FSN - Frilo.System.Next

FRILO Software GmbH www.frilo.com info@frilo.com Version: 1/2013 Last modification: 8.2.2013

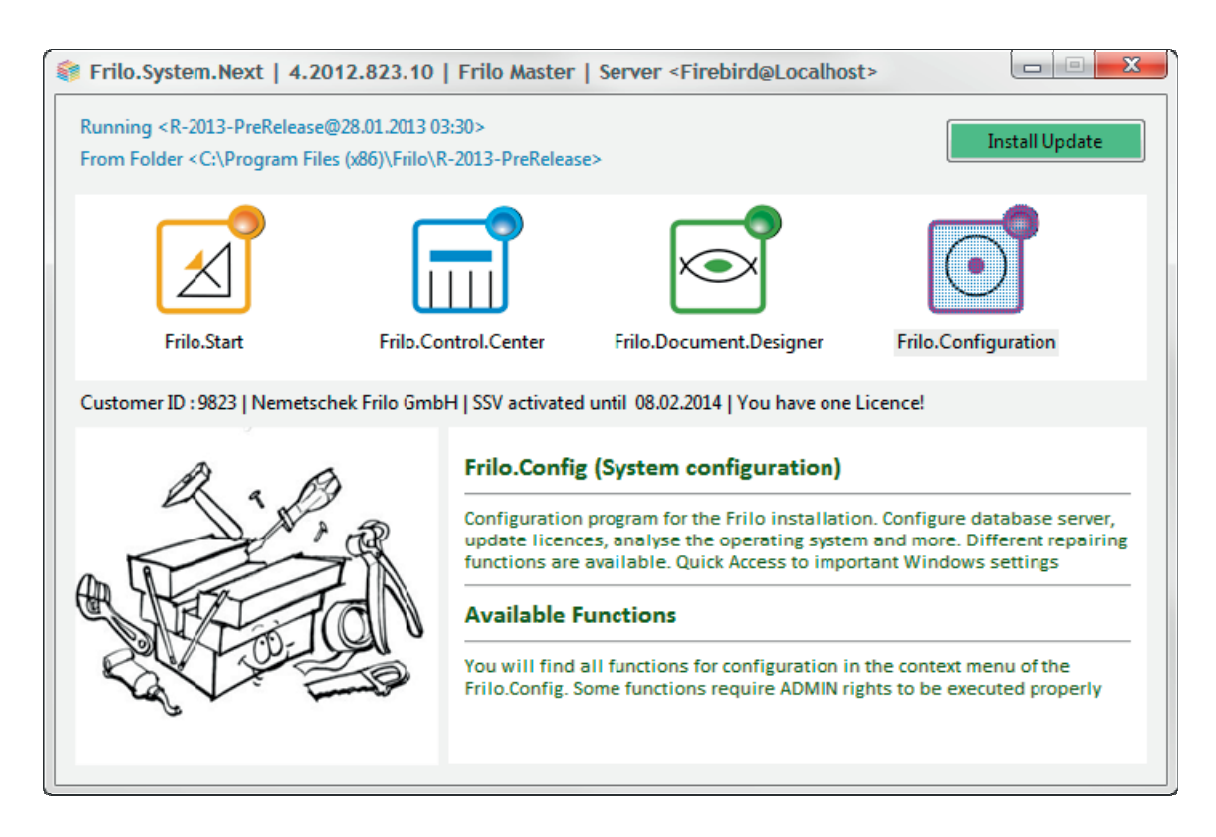

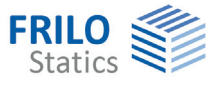

# FSN – Frilo.System.Next

Installation and configuration of the Frilo system.

## **Contents**

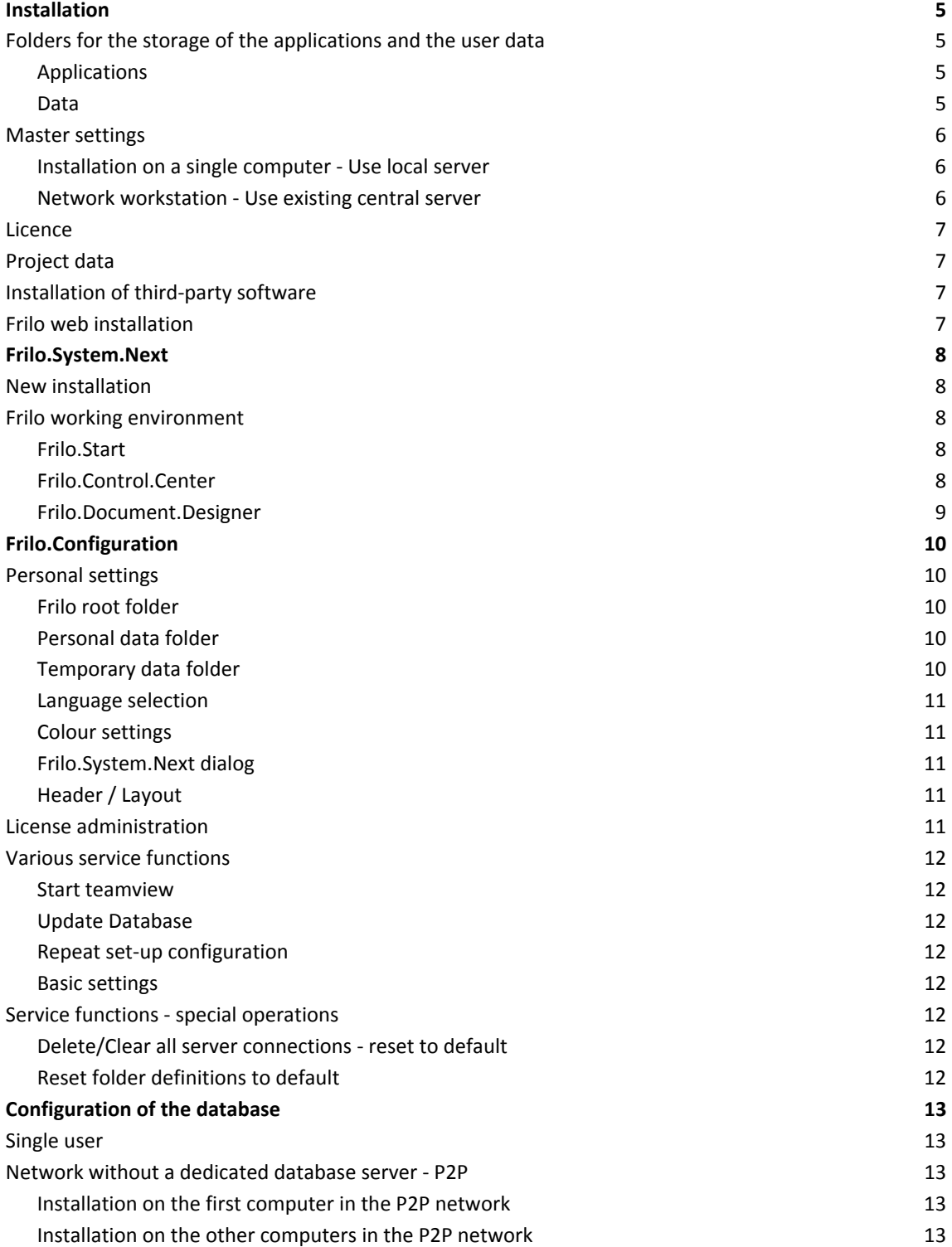

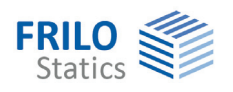

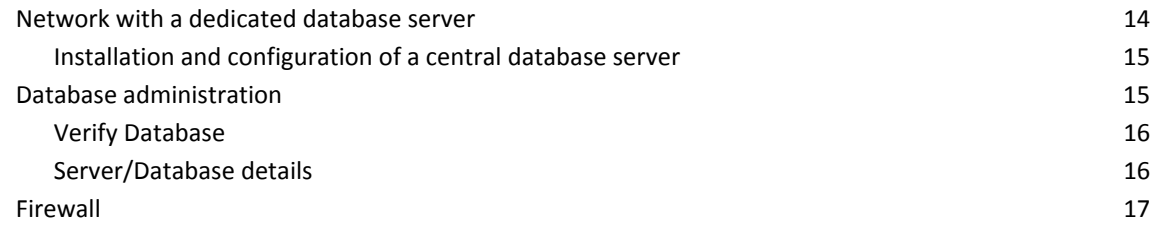

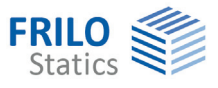

# <span id="page-4-0"></span>**Installation**

The installation of Frilo.System.Next runs smoothly in standard mode and requires no inputs by the user. A full set of default settings provides for trouble-free installation. The best way is to confirm the default settings in all dialogs and prompts. If the installation is completed with all default settings, the applications and data are installed in a suitable manner and the whole system is ready to work with.

Start the installation by launching the setup.exe file from the installation CD or another medium (e.g. USB-stick).

When using the [Frilo web installation,](#page-6-3) at first the file "Frilo.System.Next.msi" will be downloaded from the website and executed - this file then controls the actual download of the installation package and the further installation.

After completion of the installation, the start screen [Frilo.System.Next](#page-7-0) is displayed.

# <span id="page-4-1"></span>**Folders for the storage of the applications and the user data**

#### <span id="page-4-2"></span>**Applications**

All applications are installed in the standard directory for Windows® program files and stored in a folder named "Frilo". The first dialog of the installation routine allows you to freely select the installation folder. You cannot change this folder after the installation unless you uninstall the software and reinstall it in the new folder of destination.

You can have any number of releases installed in parallel. Each release is installed in a separate folder. The most recently installed version is always the active one.

You can change/activate the installations with  $\blacktriangleright$  Frilo.Configuration  $\blacktriangleright$  Show/Hide Installations using the right Mouse button on an installation-entry.

If you install a version that you have already installed, the option "Repair or remove" is displayed. Select "Repair" in this case.

#### <span id="page-4-3"></span>**Data**

The default path and folder for Frilo user data is D:\FriloStatik if a D-partition or D-disk is available. If there is no hard disk partition in addition to C, user data are stored in the folder C:\FriloStatik.

This folder is defined as the "root directory".

All users must have read and write permission for the root directory. In the standard installation, the root directory contains the database and the project data. You can deliberately create project folders to structure project data.

*Note: The project data itself can be distributed into various folders (use the Frilo.Control.Center). They need not necessarily be stored in the root directory.* 

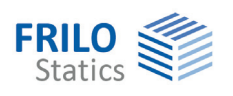

# <span id="page-5-0"></span>**Master settings**

During the installation process you have the option to select an existing central database server.

The standard is: "Use local server - default to be used on one computer".

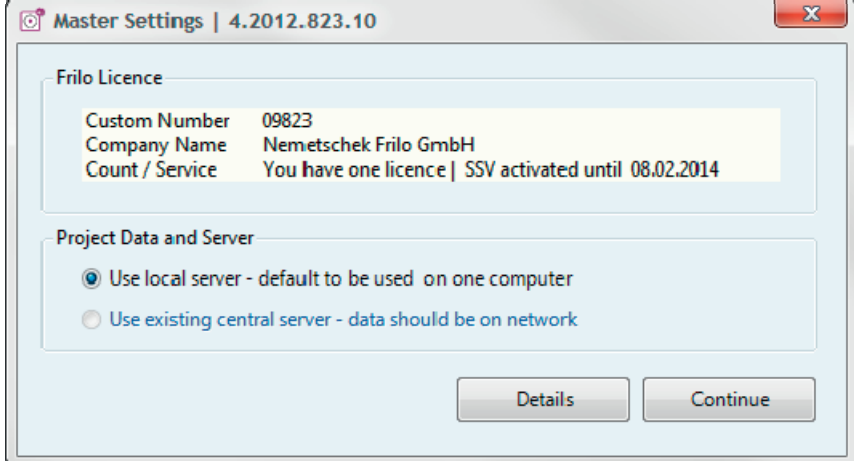

You will find this Dialog also in ▶ Frilo.Configuration ▶ Service functions ▶ Installation ▶ Open base dialog.

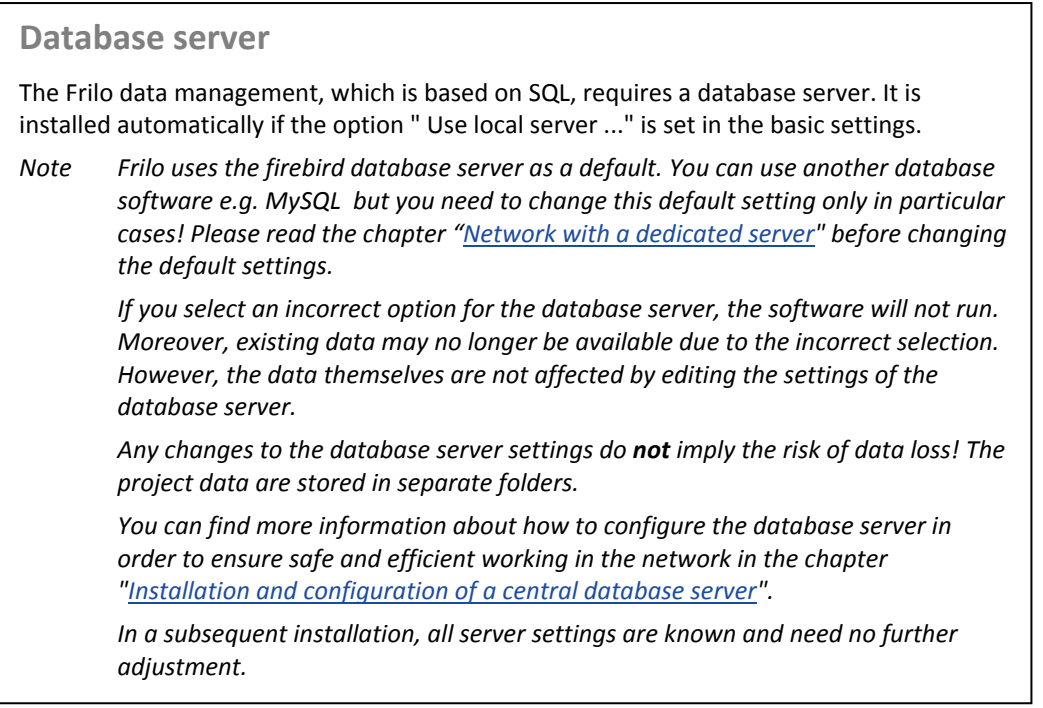

#### <span id="page-5-1"></span>**Installation on a single computer - Use local server**

This is the default. If you install your Frilo software on a single computer and only use it there, the configuration is very easy due to the default settings and you simply need to confirm the installation dialogs and prompts. If you like to change the path to the root folder, use the option "Details".

<span id="page-5-2"></span>**Network workstation - Use existing central server** 

If you want to use the project data in a network, you need a common central database server. You can specify the name and the access data of the server in this dialog.

See Chapter [Network with a dedicated database server a](#page-13-0)nd [Database Administration](#page-14-1).

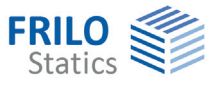

To continue click "Continue". If you abort, the configuration will be incomplete. The button "Continue" is enabled as soon as all fields are filled with reasonable values. The database server must return "OK" in the verification (Button "Check").

If you cannot complete the required inputs for any reason, you can leave the dialog by pressing the ESC key. In this case, the installation is incomplete and you cannot use it.

#### <span id="page-6-0"></span>**Licence**

The Frilo licence is stored on the installation CD. The system detects and installs the licence automatically. The licence of a subsequent installation must have the same customer ID than the previous installation. The licence of the first installation of Frilo software is decisive for all subsequent installations on this computer. When you uninstall the software, the licence is not removed from your computer.

If you install Frilo software for the first time from a medium that does not contain a licence e.g. webinstallation, you can install the system at first as demoversion. You will receive your licence as appendix via mail and you can drag and drop the licencefile into the open Frilo.System.Next-window.

*Note: a licence can be stored on an external removable medium such as an USB stick. If the medium is connected to the computer, the licence is detected automatically.* 

#### <span id="page-6-1"></span>**Project data**

The folders for the storage of project data are created in the [Frilo.Control.Center.](#page-0-0) Therefore, you need not specify the location for the subsequent storage of project data during the installation.

# <span id="page-6-2"></span>**Installation of third-party software**

All third-party software components – e.g. database software, pdf-printer - required to run our applications are included in the installationfile.

The installation routine also checks all removable media such as USB sticks or CDs for required thirdparty software components.

If the system cannot find the required third-party software on the available media during the installation, the components are downloaded automatically from the Frilo website.

# <span id="page-6-3"></span>**Frilo web installation**

Since Release 2011-2 you can install Frilo software from the internet

#### Advantages:

- Complete installation by download
- Automatic update of the installation (optional)

After downloading and running the basic installation **Frilo.System.Next.msi** the actual installation of Frilo.System.Next starts. This includes downloading the latest installation package.

#### **Automatic updates**

Frilo.Configuration > Primary functions > Personal settings > Options-1 (right mouseclick): if the option "Check release everytime…" is activated, new installations on the website will appear as a green update-button. Click this button to see the main changes of this release and if you want you can install the new release immediately.

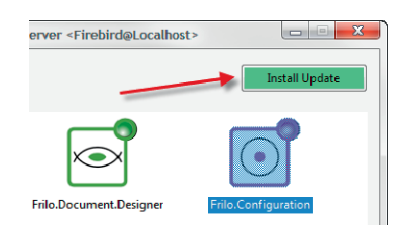

For further information please have a look on our homepage.

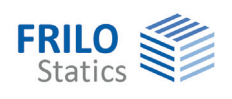

# <span id="page-7-0"></span>**Frilo.System.Next**

# <span id="page-7-1"></span>**New installation**

After a new installation (first time installation) the window Frilo.System.Next is displayed.

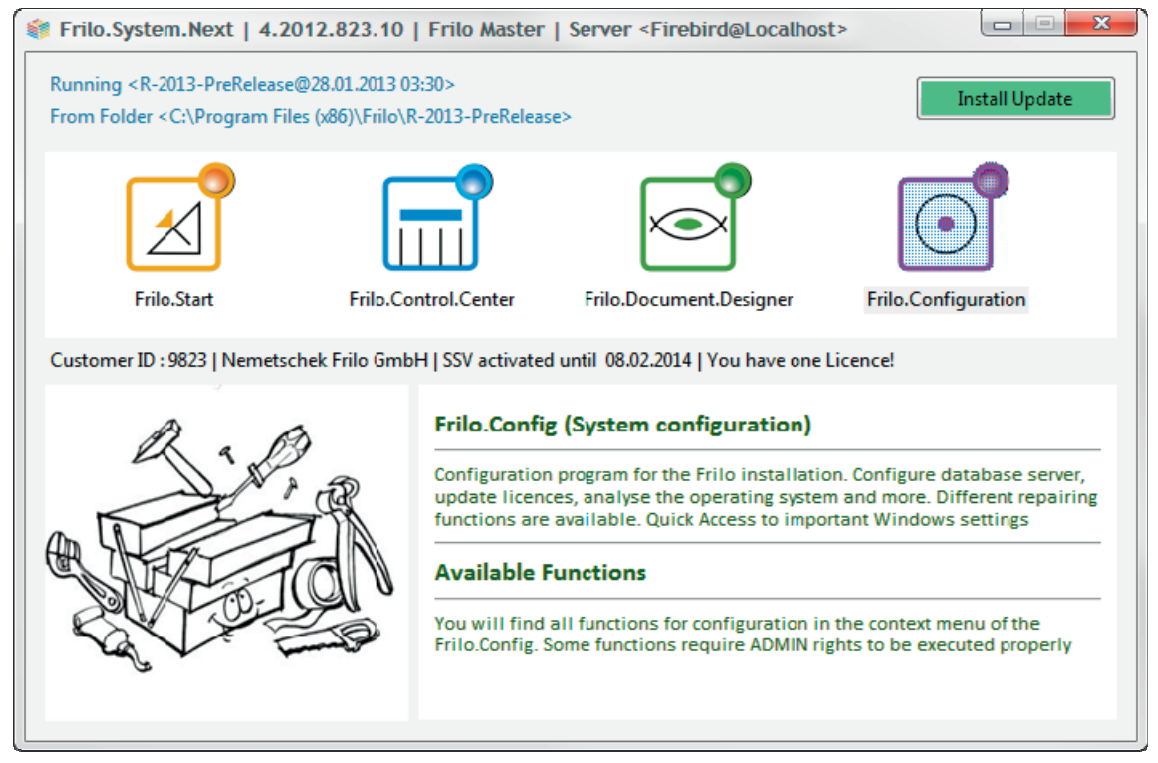

*Note: For the use of the Frilo.Document.Designer the proper license is required.* 

# <span id="page-7-2"></span>**Frilo working environment**

Frilo offers three different working environments:

- Frilo.Start
- Frilo.Control.Center
- Frilo.Document.Designer

#### <span id="page-7-3"></span>**Frilo.Start**

The user-friendly start program allows you to use the Frilo applications without having to define project folders, projects and other settings previously. You can save projects and items via the dialogs of the respective applications. Frilo.Start is an application that requires a minimum of administration work.

#### <span id="page-7-4"></span>**Frilo.Control.Center**

The central tool for all work is the Frilo.Control.Center [\(FCC\)](#page-0-0). You can find all options for the entire project management. It offers a comprehensive overview of project folders, projects and items and allows you to

- create project folders in freely selectable directories
- copy, move and delete projects and items
- create and edit items/positions
- manage history information
- manage templates

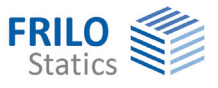

#### <span id="page-8-0"></span>**Frilo.Document.Designer**

The Frilo.Document.Designer ([FDD\)](#page-0-0) is based on PDF. It is the ideal environment for the creation of a complete digital structural analysis including all additional information from the most diverse applications.

External documents such as Microsoft Office® or Open Office® files can be combined with applicationown data. In general, you can include all documents for which the print function is enabled in your original documentation.

Double-click on an external document to launch the application with the source document. When you have finished editing the PDF version in FDD is automatically updated and the source data are stored in the Frilo project folder.

You can include any external PDF file. However, you cannot edit documents that are only available as PDFs.

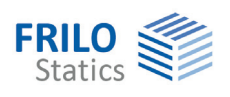

# <span id="page-9-0"></span>**Frilo.Configuration**

The configuration of the Frilo program system can be done directly via Frilo.System.Next. It offers a variety of functions. Frequently used functions are directly accessible via the service functions (contextmenu).

Double-click on the Frilo.Configuration symbol to display the selection of these functions.

By clicking the symbol with the right mouse button there are more useful options. You can show the current installed releases and in this list you can switch between this releases.

## <span id="page-9-1"></span>**Personal settings**

 $\triangleright$  Service functions  $\triangleright$  Primary functions. This dialog allows each user to define personal settings. This dialog does not require administrator rights; any logged-in user has sufficient rights to access the dialog. If you launch the Frilo software for the first time, it is displayed automatically.

The personal settings are stored in the Windows® registry in the "current user" section. If several users are registered on a computer, the settings are different for each logged-in user. The dialog is displayed each time a new user logs in for the first time.

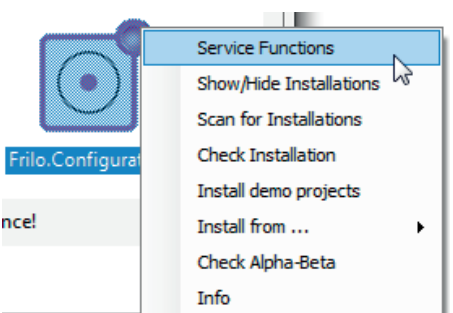

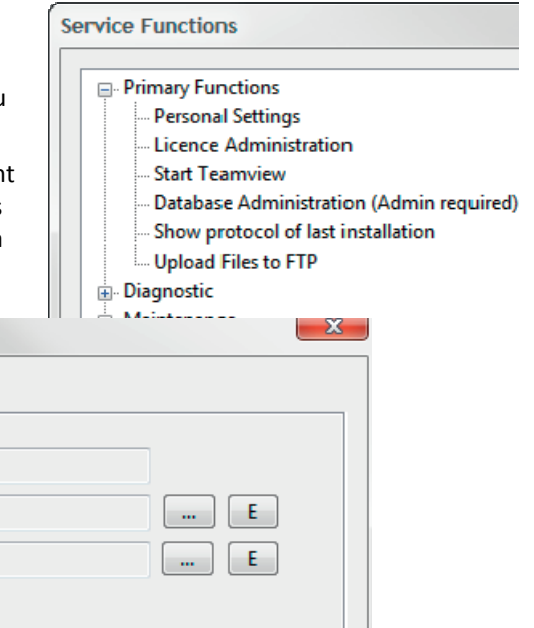

#### **Personal Settings**

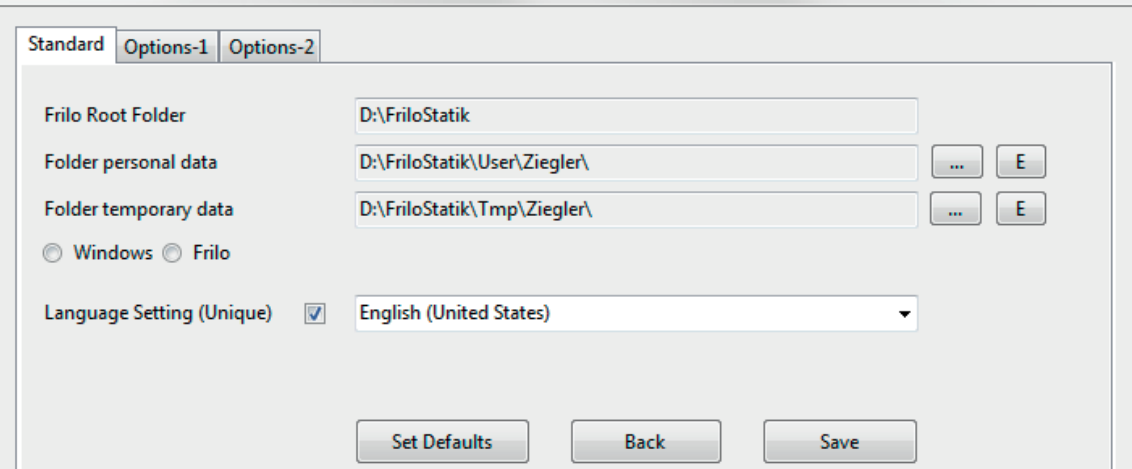

#### <span id="page-9-2"></span>**Frilo root folder**

This folder is the root directory for the entire filing system of Frilo data. Temporary and the user-specific files, too, are stored in this directory by default.

#### <span id="page-9-3"></span>**Personal data folder**

Particular settings such as the position of windows are stored for each logged-in user separately. This user data folder must have write permission and can be defined at a freely selectable location in the file system of the computer.

#### <span id="page-9-4"></span>**Temporary data folder**

Various runtime data of the applications are stored intermediately in a temporary folder. The temporary data folder must have write permission and can be defined at a freely selectable location in the file system of the computer.

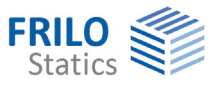

#### <span id="page-10-0"></span>**Language selection**

You can select either the same or different languages for the user interface and the output of the results.

*Note: If you don´t see the choosen language, quit and start again the Frilo.System.Next dialog.* 

#### <span id="page-10-1"></span>**Colour settings**

The background colour is set to white by default. Particular colours are assigned to each graphical element. You can edit the colour settings via this dialog.

#### <span id="page-10-2"></span>**Frilo.System.Next dialog**

In this section, you can define the behaviour of the Frilo.System.Next start screen. The default setting is that the screen remains displayed after the starting of applications.

#### <span id="page-10-3"></span>**Header / Layout**

If several headers are defined in Frilo.Document.Designer, you can select one as default.

## <span id="page-10-4"></span>**License administration**

 $\triangleright$  Service functions  $\triangleright$  Primary functions. The function "License administration" displays the system licence that is valid for all installations. Click on a licence entry to display the contents of the licence with a list of all applications, their current versions and the upgrade versions that you have bought.

You can install a new licence either with the help of the "Search" button or via drag & drop on the start screen.

The customer ID of a new licence must be always identical to the existing one.

Each time, you install a new licence, a backup licence will be created. This is done automatically.

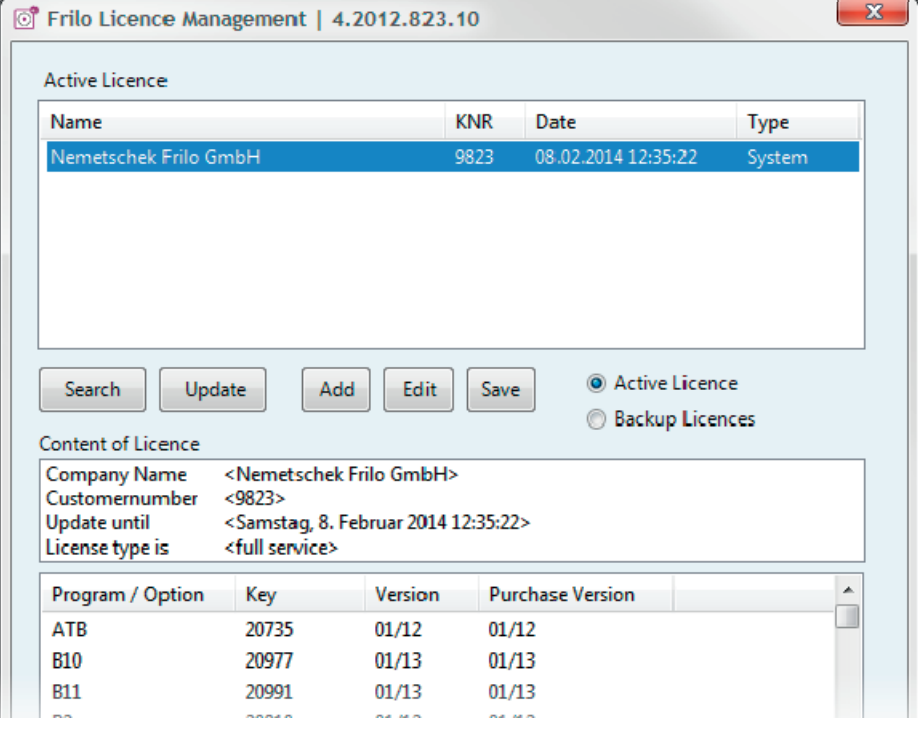

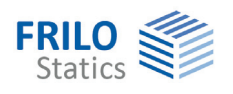

# <span id="page-11-0"></span>**Various service functions**

The service functions comprise a multitude of options. Many of them are simple and self-evident. The most important functions are described below.

#### <span id="page-11-1"></span>**Start teamview**

 $\triangleright$  Service functions  $\triangleright$  Primary functions. This function download the corresponding communication modules required for "remote maintenance" from the Frilo website and start communication with the Frilo hotline automatically (please call our hotline before).

#### <span id="page-11-2"></span>**Update Database**

 $\triangleright$  Service functions  $\triangleright$  Maintenance. If the database was modified it is adjusted automatically during installation. This function allows you to repeat this process manually.

#### <span id="page-11-3"></span>**Repeat set-up configuration**

 $\triangleright$  Service functions  $\triangleright$  Installation. Set-up is done automatically during the installation of the software. This function allows you to repeat the set-up manually.

#### <span id="page-11-4"></span>**Basic settings**

Service functions  $\triangleright$  Installation  $\triangleright$  [Open Base Dialog.](#page-5-0) The basic settings are set automatically during the installation of the software; particular settings are displayed in a dialog for confirmation. This option allows you to display the dialog manually.

## <span id="page-11-5"></span>**Service functions - special operations**

The service functions offer two particular options that allow the user to reset the system to its initial state. This may be required if subsequent installations and manipulations have deteriorated the system in such a manner that it is no longer operational.

Both of these special functions modify the installation considerably and should only be used after all other measures to restore a functional system failed.

#### <span id="page-11-6"></span>**Delete/Clear all server connections - reset to default**

 $\triangleright$  Service functions  $\triangleright$  Configuration. ALL server entries are deleted from the computer and the default server is enabled. The default server is a Firebird server on the local computer.

#### <span id="page-11-7"></span>**Reset folder definitions to default**

During the installation, a root directory is created that comprises all additional directories if the default is maintained.

Under normal conditions, you cannot change the root directory after the installation. The official procedure to change the root directory is to uninstall the software and reinstall it.

This function allows you to define a new root directory and copy the existing SQL database from the former directory to the new one. All other data stored in the old root directory are not copied or moved.

The Frilo.System.Next application is automatically shut down after completion of this process.

When you launch it next time ALL personal settings are set to the default values.

Therefore, you either must repeat the adjustment of the personal settings or copy the files from the old directory to the new one manually. There is no automatic copying process.

*Warning note: If your project data are also stored in the old root directory, you must move them to the new one using the Frilo.Control.Center (FCC). Copying on the file level is not permitted!*

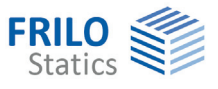

# <span id="page-12-0"></span>**Configuration of the database**

Some examples for the configuration of the SQL database are described below.

## <span id="page-12-1"></span>**Single user**

It is the simplest solution without any special features. The database is installed and configured automatically. An intervention by the user is not required. If you encounter any problems concerning the access to the local server, please activate the function ["Clear all server connections - reset to](#page-11-5)  default". This function should eliminate all access problems.

If the software is installed on a single computer (single-user installation), the project data are stored on this computer. However, a storage of data on external media (external hard disk, network storage devices) is possible and permitted.

*Note: All data may only be processed with one and the same database server!* 

# <span id="page-12-2"></span>**Network without a dedicated database server - P2P**

A network without a dedicated server is called a peer-to-peer network (P2P). All computers in this network have the same rights and can request and render services. In such a network, you must define one computer and only one as the database server.

The workstation on which the database server is installed must comply with the following requirements:

- It must always run when Frilo data are needed.
- Its name or IP address must be known to the other computers.
- It must be accessible by all other computers.
- **The shared folders must be available and released for data sharing, so that all computer have read** and write access to these folders.

*A network consisting of computers with equal rights that have access to each other. This type of network without a dedicated server is called "peer to peer" (P2P). For the installation of the Frilo system in a network, one computer must act as a central server. The Frilo software is installed on each computer of this network.* 

#### <span id="page-12-3"></span>**Installation on the first computer in the P2P network**

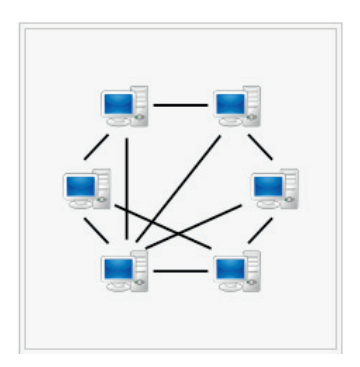

First, install the software on the computer that should also hold the database. The installation does not require any special measures. It is performed as a normal single-user installation.

After completion of the installation, you must activate data sharing on this computer via a special procedure. The sharing function is available among the service functions of Frilo.Configuration in the configuration section. The function is "Enable peer to peer database access". It creates special entries that are required for the access in any case. In some cases, the Windows® safety and security system will require further adjustments such as switching off the firewall. You must perform these operations manually.

#### <span id="page-12-4"></span>**Installation on the other computers in the P2P network**

Install the software on the other computers checking the option "Computer in a network". This option requires you to specify the computer name of the server during the installation. Specify the name of the computer on which you installed the software first together with the database.

The "Check" function ensures that you specify the correct computer that also holds the database.

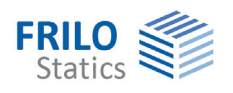

If the verification returns a negative result, you should perform a detailed analysis. In each case, examine the Windows® firewall first - see chapter [Firewall.](#page-16-0) You should specify the shared drive as root directory.

*Note: The database server may be active only on a single computer in a network. In order to make sure that you do not install the server on a second computer, always select the option "Computer in a network".* 

# <span id="page-13-0"></span>**Network with a dedicated database server**

Many networks comprise one or several central computers that act as servers. These servers are not used as workstations. The server required for the Frilo system need not be a "typical server" with all kinds of redundancy. A normal desktop computer that is unlike to the peer-to-peer network not used as a workstation will be sufficient.

In most cases, severs in a network are a different category of computers and often have a dedicated operating system. If your network includes a Linux server, you can use it in combination with the Frilo database.

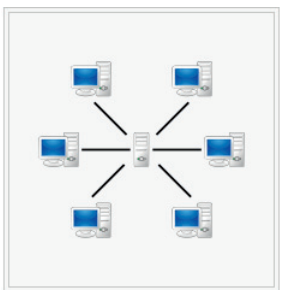

To be able to use the database server for SQL-project administration, you must install the database software on it. Firebird, MySQL or other databases are independent from

the Frilo system and you have to install them in accordance with the procedures specified by the vendors of the corresponding database software. The installation files of Firebird are included in the Frilo set-up files. For MySQL, the user must download the suitable installation files from the Internet.

After you have installed the server and made sure that it is accessible via its name, continue the installation of the Frilo system as described for the peer-to-peer network.

#### **Using an existing "central / dedicated" database server**

See [Master settings](#page-5-0), [installation and configuration of a central database server.](#page-14-0)

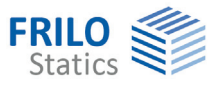

#### <span id="page-14-0"></span>**Installation and configuration of a central database server**

- 1. Install Firebird-software package (e.g. Firebird-2.5.x.xxxxx\_x\_Win32.exe) You will find this package on the Frilo-CD, folder "Addon", or you can download it from the Firebird Homepage [www.firebirdsql.org](http://www.firebirdsql.org/)  $\blacktriangleright$  Downloads  $\blacktriangleright$  Server Packages  $\blacktriangleright$  Firebird 2.5
- 2. Start installation
- Look for the file <aliases.conf> in the Firebird-installation folder (e.g. C:\Program Files\Firebird\Firebird\_2\_5)

There has to be the following line - otherwise please edit the textfile:

FRILODATABASE = D:\FriloStatik\FBData\FriloDB.FFD

#### Accessdata database server

Standard access data: user: sysdba password: masterkey

3. Enable remote access Windows Vista/Windows 7

Look for the file "services" in the folder <C:\Windows\System32\drivers\etc>

Insert the following line at the end:

firebirdsql 3050/tcp #Firebird Server

#### **Setting up the clients**

Call the function "Database Administration" [\(Frilo.Configuration\)](#page-9-0) and create a new entry with the server name or the IP address.

# <span id="page-14-1"></span>**Database administration**

Primary functions. You need to edit the settings of the dialog "Database server management" only in particular cases. Under normal conditions, the database server is installed and configured automatically.

Adding a central database server:

- 1. Select the central server
- 2. Show server details
- 3. Add the new server connection
- 4. Enter a description
- 5. Enter the name or the IP address of the server if it is a static and therefore invariable address.
- 6. Save your settings check them there you are!

If the verification (check-button) is negative, please have a look on chapter ["Firewall](#page-16-0)".

*A network comprising different workstations and a central server that is not used as a workstation.The server handles the management of the database and the project data will be stored in folders on the server.The Frilo software is not installed on the server!* 

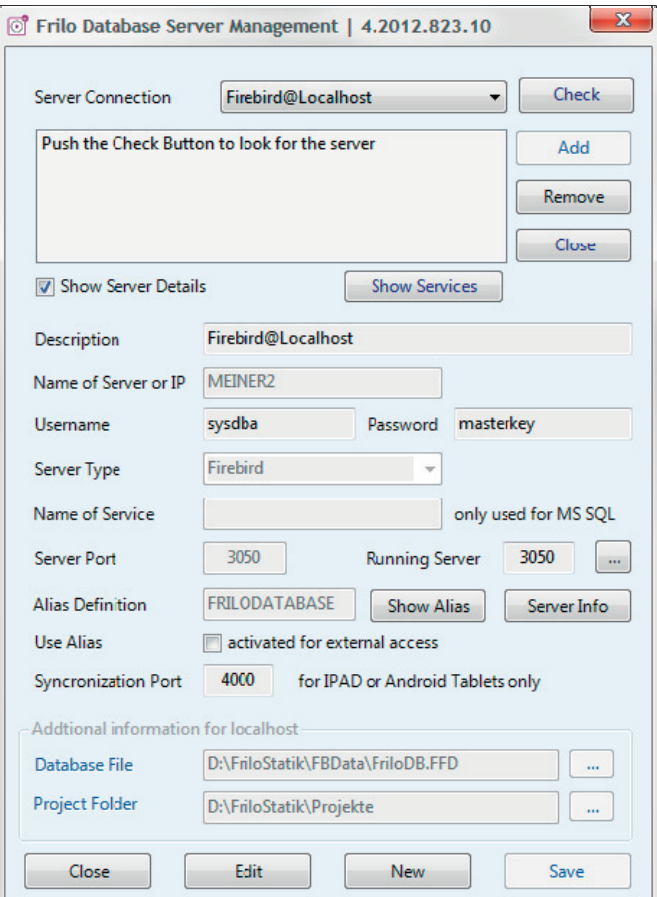

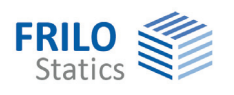

#### <span id="page-15-0"></span>**Verify Database**

The "Check" function allows you to check whether the database and the database server are ready for operation. A positive verification result indicates that the Frilo system is operational under normal conditions. In particular cases, you might have to edit particular settings of the database - see chapter [Firewall](#page-16-0). The option "Show server details" displays all settings for the database and the database server.

#### <span id="page-15-1"></span>**Server/Database details**

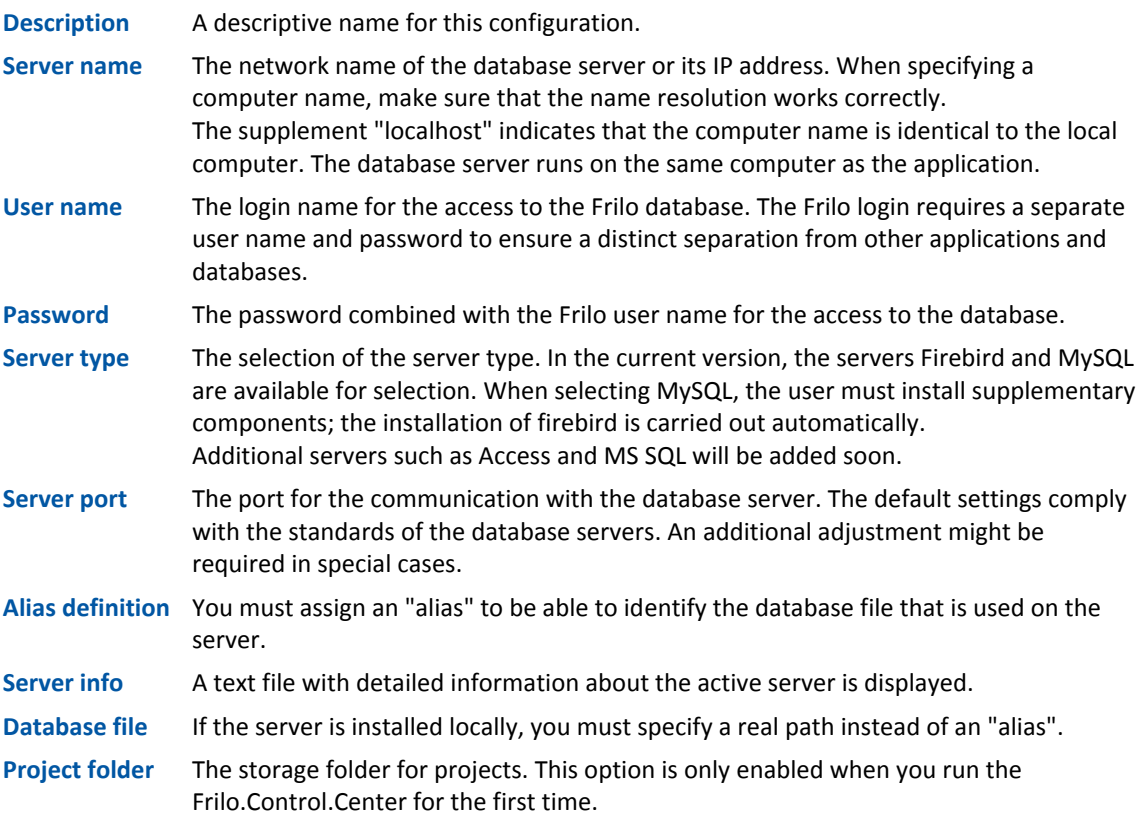

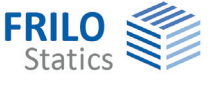

## <span id="page-16-0"></span>**Firewall**

The settings of the windows firewall can cause an access block.

Example of the configuration of the firewall to enable the port for the database server under Windows 7.

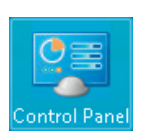

#### Control Panel ▶ System and Security ▶ Windows Firewall ▶ Advanced Settings

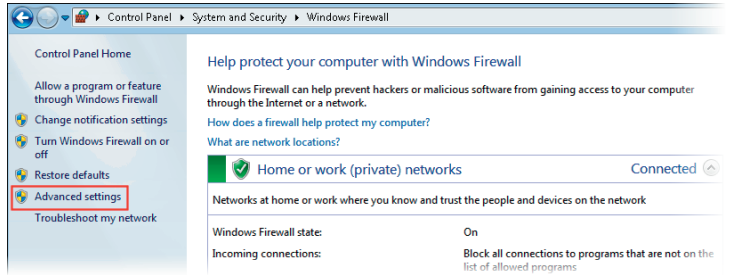

You must define a new rule to allow access to the computer.

۱۰ þ l.

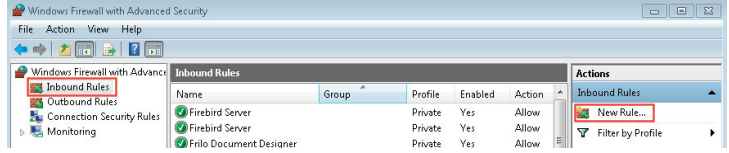

A new port shall be set up and enabled. You can also enable the access to a particular application. This is unsuitable, however, because Frilo offers about ninety standalone software applications.

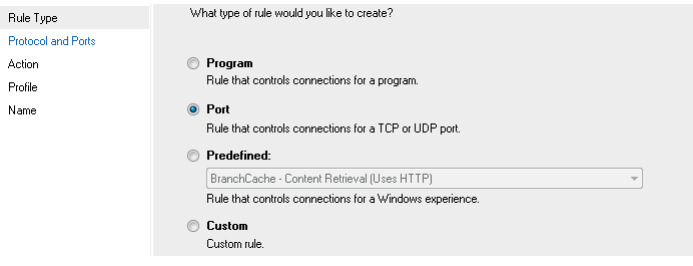

By default, the Firebird server uses port #3050 and the MySQL server port #3306. Both use the TCP protocol.

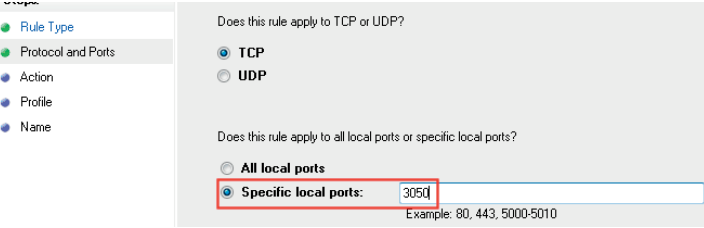

The configuration of these settings allows external computers to access the computer on which the database server is installed.